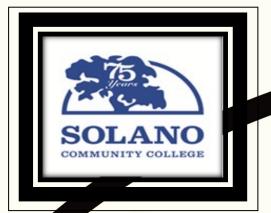

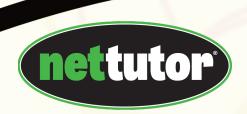

For more information,
please contact:
The Academic Success
& Tutoring Center at
ASTC@solano.edu

# FREE ONLINE TUTORING IS AVAILABLE

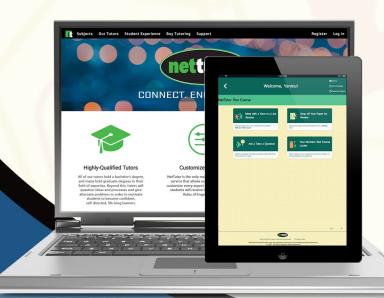

# FOR ACCESS TO FREE ONLINE TUTORING

- Log into your Canvas account
- Click on any course
- Choose NetTutor from the left navigation bar
- Then click on the subject in which you need a tutor and follow the prompts

# **SUBJECTS**

Mathematics
Sciences
Computer
Science
Technology

English Reading Writing

CONNECT. EN

Social Sciences
Languages
Humanities

Communication

Business
Economics
Health
Student Success
...and many more

#### The NetTutor Guide

| How to log in to NetTutor | 2 |
|---------------------------|---|
| Meet with a Live Tutor    |   |
| Drop off a Paper          | 5 |
| Drop off a Question:      | 7 |
| The Locker                | 8 |
| Tutor Schedule            | 8 |

#### **Need Assistance?**

- To contact NetTutor's help center:
  - o Phone: 813-674-0660, ext. 204
  - To submit a ticket or view the NetTutor help center click here: NetTutor Help
    - Please note that it is necessary to create an account in order to be able to submit a ticket
- Contact the Academic Success and Tutoring Center by emailing us at ASTC@solano.edu
  - o We will respond as soon as possible
  - o Go to the ASTC webpage more information about tutoring

#### Compliant Service (including Requests for Accommodations)

- Tutoring Our tutors are trained to offer accessible support to all learners. This includes training on both assistive technologies (like screen readers) and also the most inclusive tutoring strategies.
- End-User Support Reported accessibility issues are automatically escalated as top priority. We will also respond to accommodation requests by the next business day. Contact our Support team at accessibility@link-systems.com for assistance.

# How to log in to NetTutor

To access **free online tutoring** support from NetTutor, first sign in to Canvas. Click on a course and choose NetTutor from the left navigation bar.

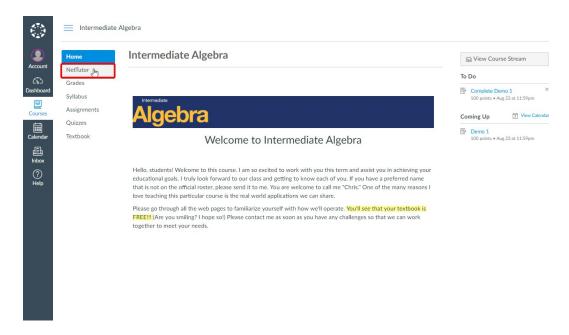

Choose the content area for which you need help.

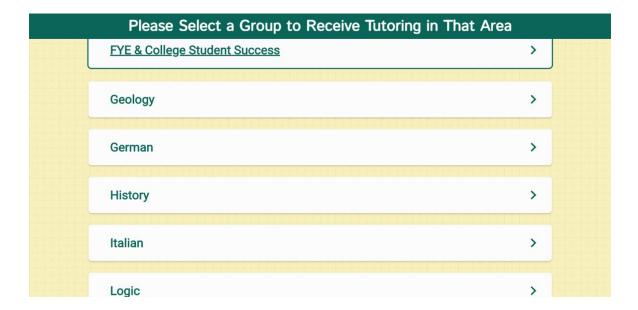

The NetTutor dashboard provides 3 support resources, as well as a locker.

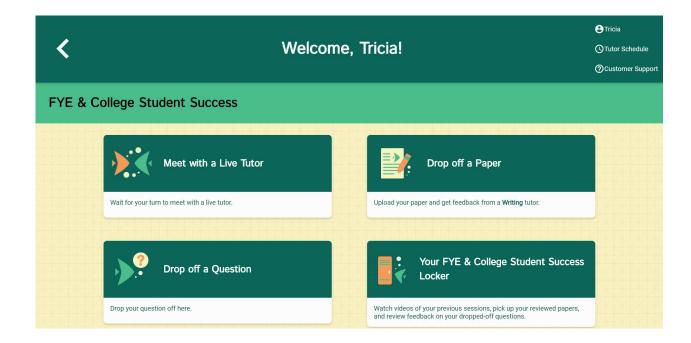

Click on the following picture to view a quick YouTube video on how to use NetTutor:

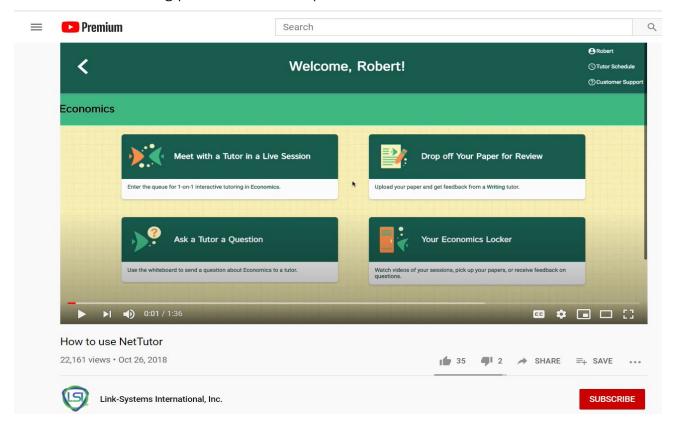

### Meet with a Live Tutor:

Directs you to an information page where a tutor will be available soon.

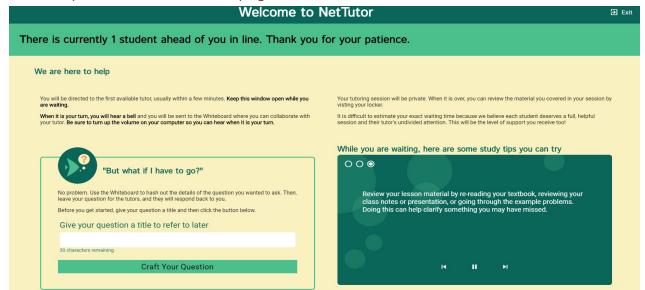

If a tutor is not available you can click **Drop In Tutoring Hours** on the upper right corner to see all the days and times a tutor is available for that subject.

How do I use audio and video in a live session?

Audio and video options are available in the lobby and on the whiteboard. *The tutor will initiate the audio and video in all sessions*.

• How should I prepare for an audio and video session?

Please make sure that you have your microphone/camera plugged in before joining the session or asking the tutor to turn on audio and video.

- \*\*\*If nothing happens when the tutor initiates the audio and video, the pop-up blocker in your browser might have blocked the new tab from opening. \*\*\*
- How to Enable pop-ups or disable pop-up blocker:
  - How do I disable the Pop-up blocker in FireFox?
  - How do I disable the Pop-up blocker in Google Chrome?
  - How do I disable the Pop-up blocker in Microsoft Edge?
  - How do I disable the Pop-up blocker in Safari?

# Drop off a Paper:

Directs you through three prompts to drop off your paper. First, name your paper and describe the assignment.

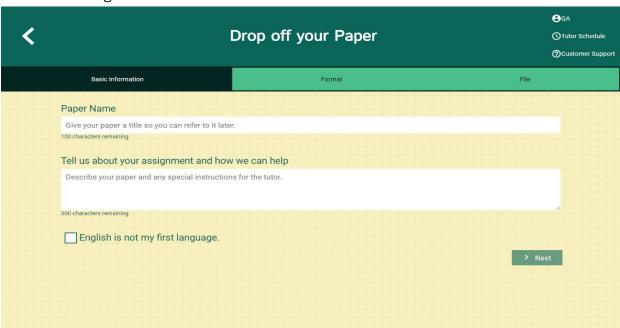

Second, tell the tutor what you need help with.

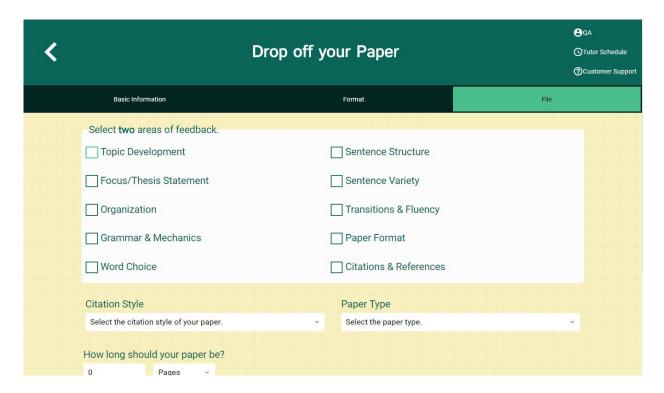

Third, upload your paper. Papers have a turnaround time of 48-72 hours.

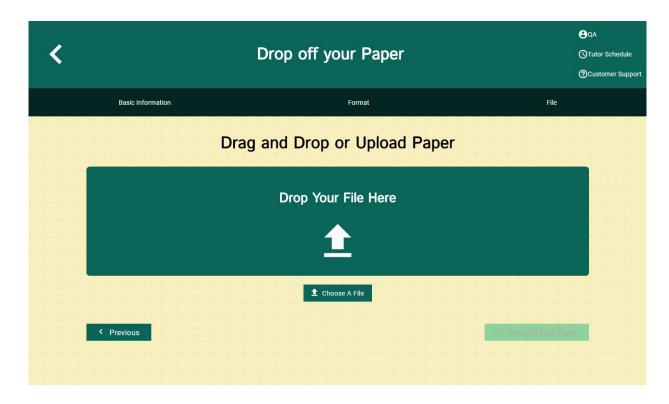

# Drop off a Question:

Directs you through two prompts to drop off your paper. First, name your question.

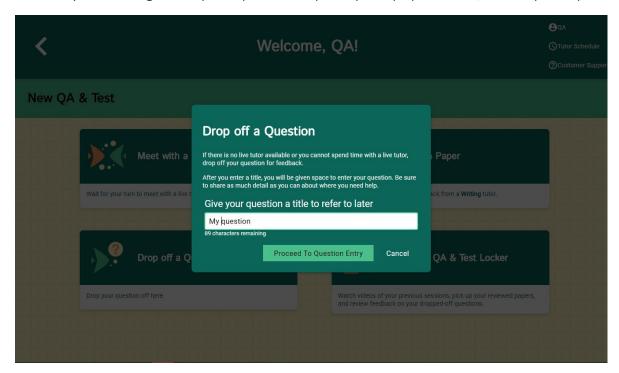

Second, use the white board to ask your question. Once you have finished your question, click the "Submit" button in the lower left-hand corner.

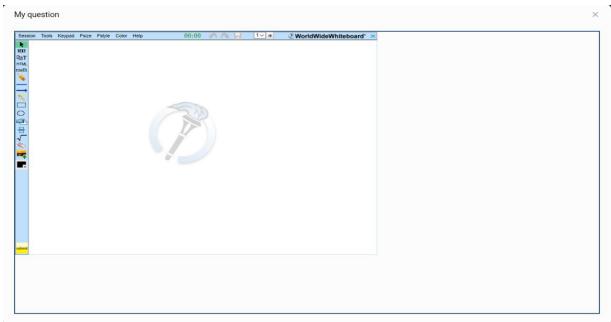

## The Locker:

Your locker stores all your NetTutor sessions. You can review your live tutoring sessions, retrieve papers you have submitted for feedback, or gather responses to your submitted question.

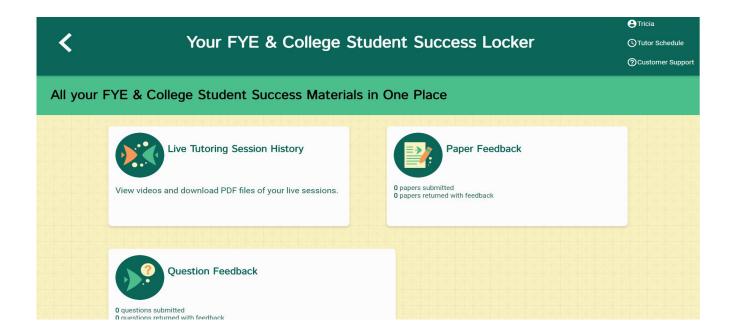

## NetTutor Schedule:

To view the live tutor schedule for NetTutor, please go to:

https://www.nettutor.com/schedule.

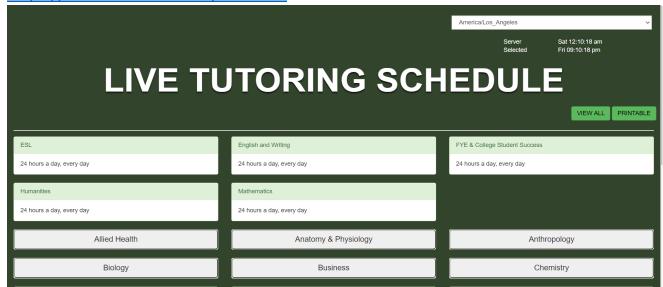